# **<sup>C</sup>HAPTER <sup>17</sup> CROSS FUNCTIONAL FLOWCHARTS**

# **INFOCUS**

WPL\_V516

Processes can be represented by flowcharts, but they have one drawback – a standard flowchart cannot indicate who is responsible for the activities illustrated unless explanatory text boxes are added or unless sole responsibility for the entire process falls to one department.

Instead, you can use a *cross functional flowchart* to portray the relationship between the steps in a process and the departments or functional areas that are responsible for those steps.

### **In this session you will:**

- $\checkmark$  gain an understanding of cross functional flowcharts
- $\checkmark$  learn how to create a cross functional flowchart
- $\checkmark$  learn how to add swimlanes
- $\checkmark$  learn how to add swimlane labels
- $\checkmark$  learn how to add phases
- $\checkmark$  learn how to add shapes
- learn how to adjust swimlanes and phases
- learn how to format cross functional charts.

### **UNDERSTANDING CROSS FUNCTIONAL FLOWCHARTS**

*Cross functional flowcharts* enable you to illustrate how a process flows between departments within an organisation. For example, you can depict how a new product is developed

within the company, and how the different departments are involved in this process. The fact that you have two dimensions to a cross functional flowchart differentiates it from other flowcharts.

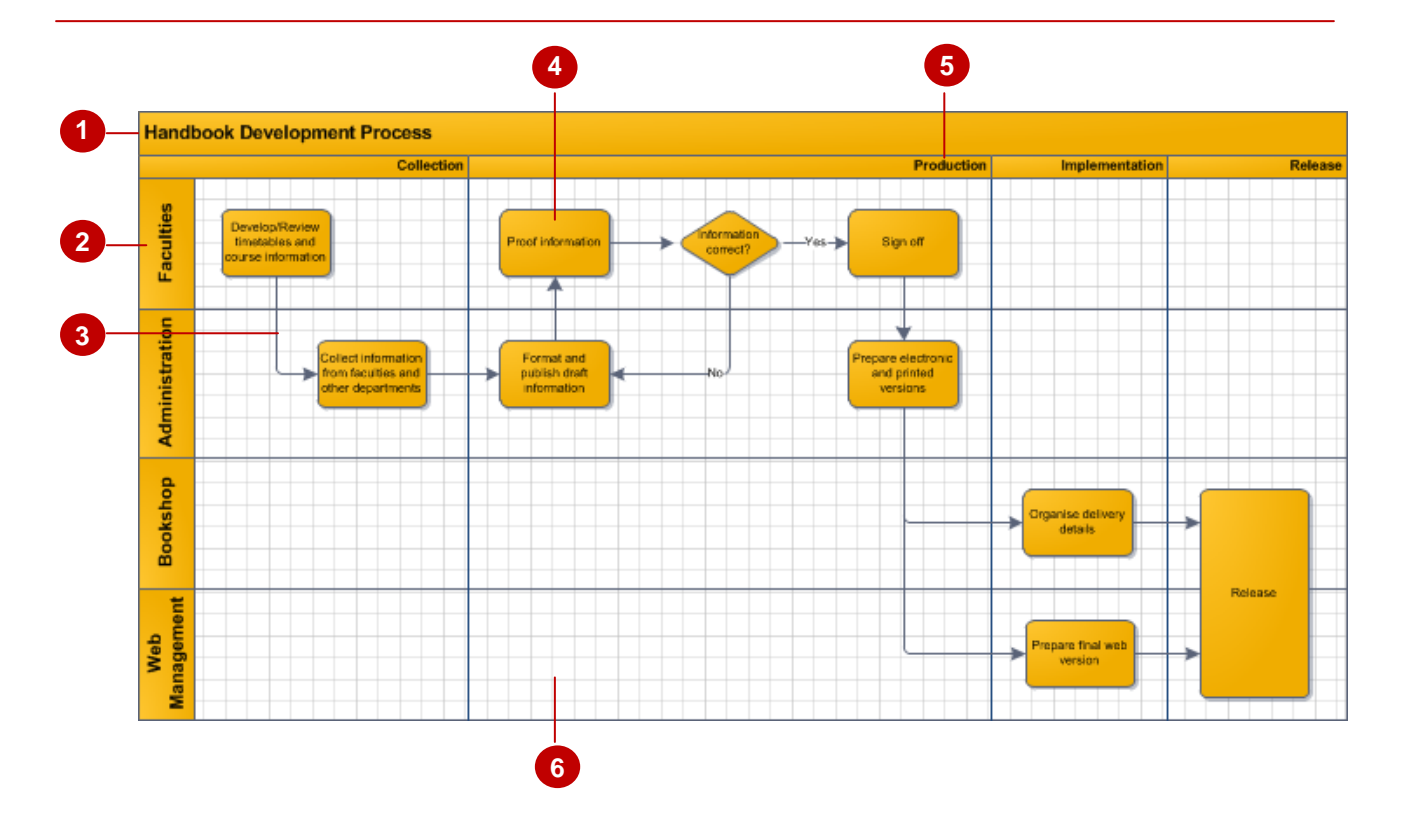

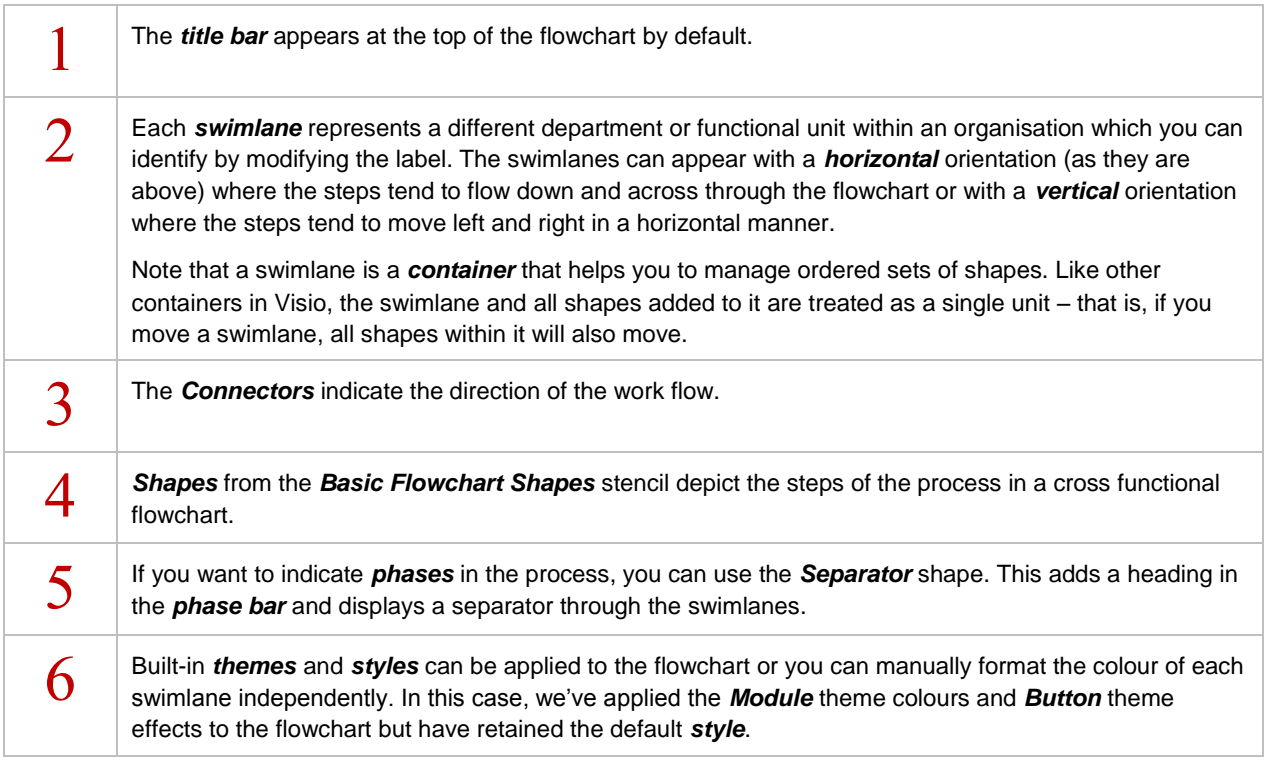

# **CREATING A CROSS FUNCTIONAL FLOWCHART**

Visio includes a *Cross Functional Flowchart* template which lets you illustrate how a process (such as manufacturing a product) flows from start to finish and how the responsibility for the

various steps flows through different functional units (such as departments in a company). You can select a vertical or horizontal orientation for the chart.

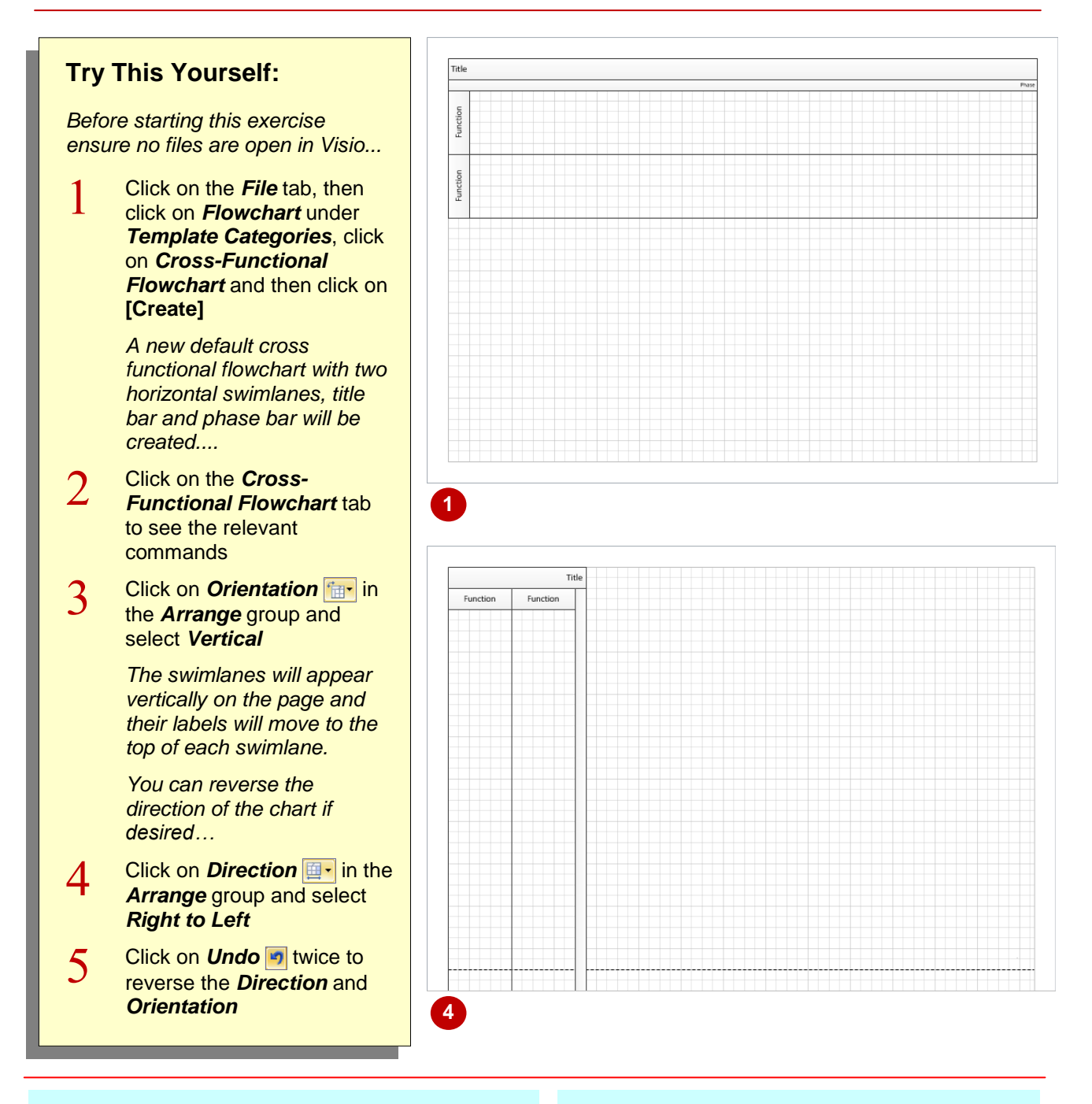

### **For Your Reference…**

To *create* a *cross functional flowchart*: 1. Select **File** > **New** > **Flowchart** > **Cross** 

**Functional Flowchart**

#### **Handy to Know…**

 You can choose whether to show or hide the title bar at the top of a cross functional flowchart. The title bar displays by default, but you can remove the tick from *Show Title Bar* in the *Design* group to hide the title bar.

# **ADDING SWIMLANES**

Visio includes two swimlanes by default in a new cross functional flowchart. This is merely a starting point and you are able to quickly add swimlanes as you go. For instance, if three

departments are involved in a process, then you'll need to include three swimlanes in the chart to identify them.

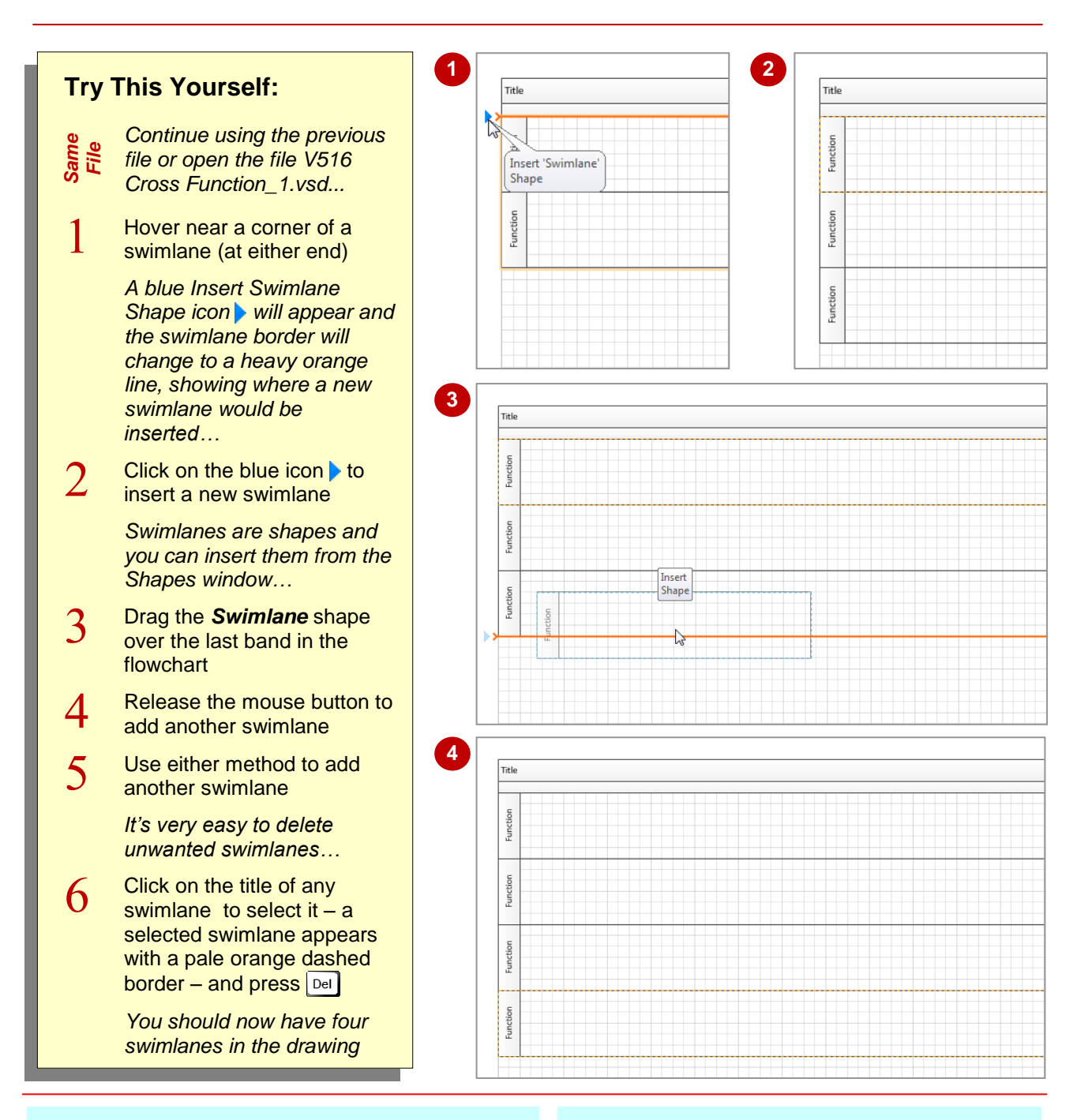

### **For Your Reference…**

#### To *add* a *swimlane*:

1. Hover over the corner of a swimlane, then click on the blue icon  $\blacktriangleright$  to insert one below

#### To *delete* a *swimlane*:

- 1. Click on the swimlane label
- 2. Press Del

#### **Handy to Know…**

- You can move a swimlane by dragging its label to a new location.
- When you delete or move a swimlane in a cross functional flowchart, all shapes contained within that swimlane will also be deleted or moved.

# **ADDING SWIMLANE LABELS**

Before adding shapes to a cross functional flowchart, you should identify which functional areas or departments each of the swimlanes represents. You can label each of the swimlanes by replacing the default *Function* text. You can do this by simply clicking on the label to select it and typing the desired text. You will also add the chart title during this exercise.

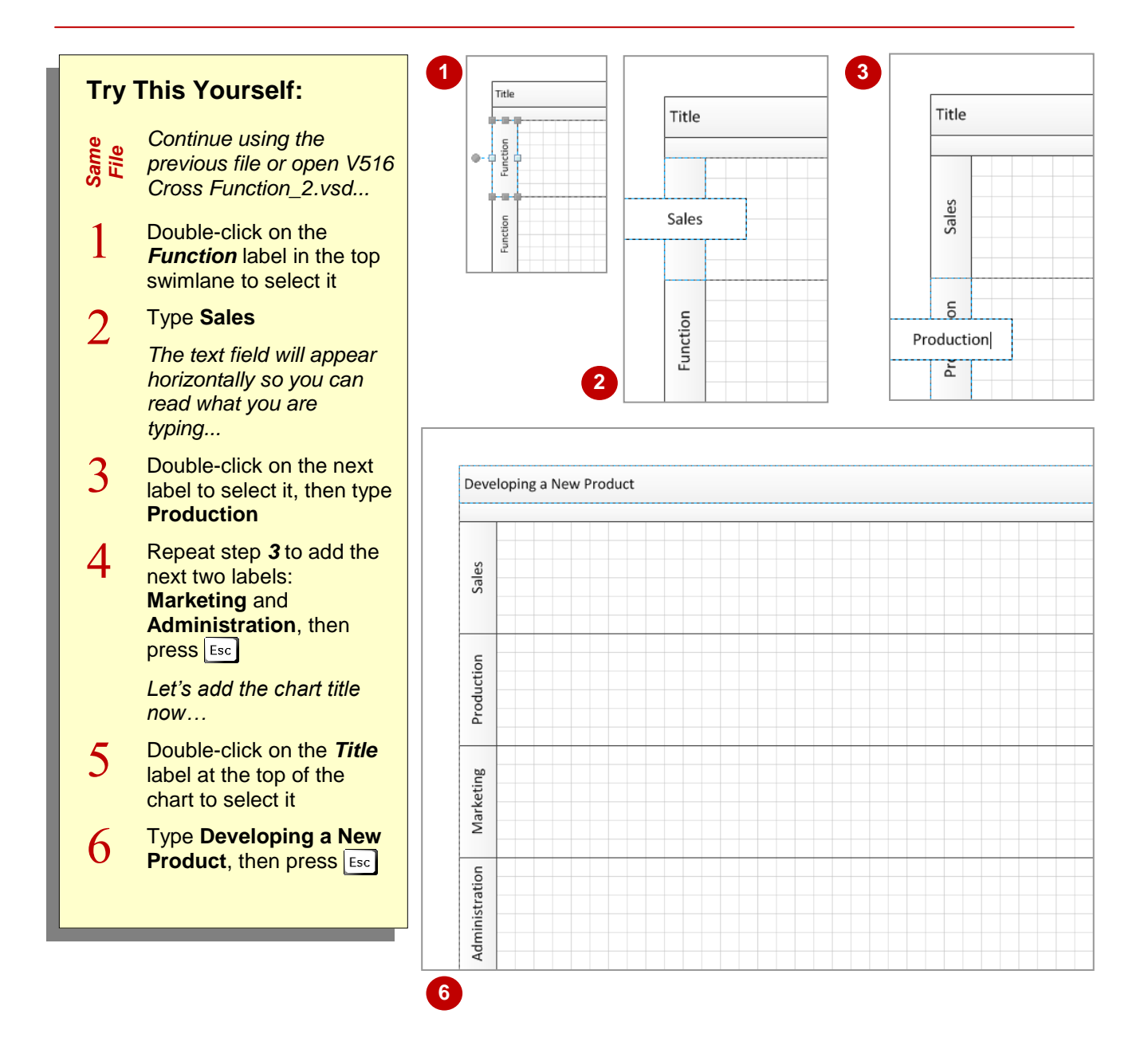

### **For Your Reference…**

To *add text* to a *chart title* or *swimlane*:

- 1. Double-click on the flowchart title or swimlane label
- 2. Type the text
- 3. Press Esc

#### **Handy to Know…**

• You can change the orientation of the swimlane label text from the default vertical to horizontal by clicking on *Rotate Lane*  **Label fa** in the **Design** group. To widen the label column to fit horizontal text, click on one of the labels to select it and then drag the right resizing handle to the desired width.

# **ADDING PHASES**

A *phase* is used to indicate during which stage of the process a particular step will occur. For instance, the development process of a product could be divided into the phases of Research,

Development, Testing and Release. On a horizontal cross functional flowchart, phases appear with a black vertical line (known as a separator) and phase label which you can edit.

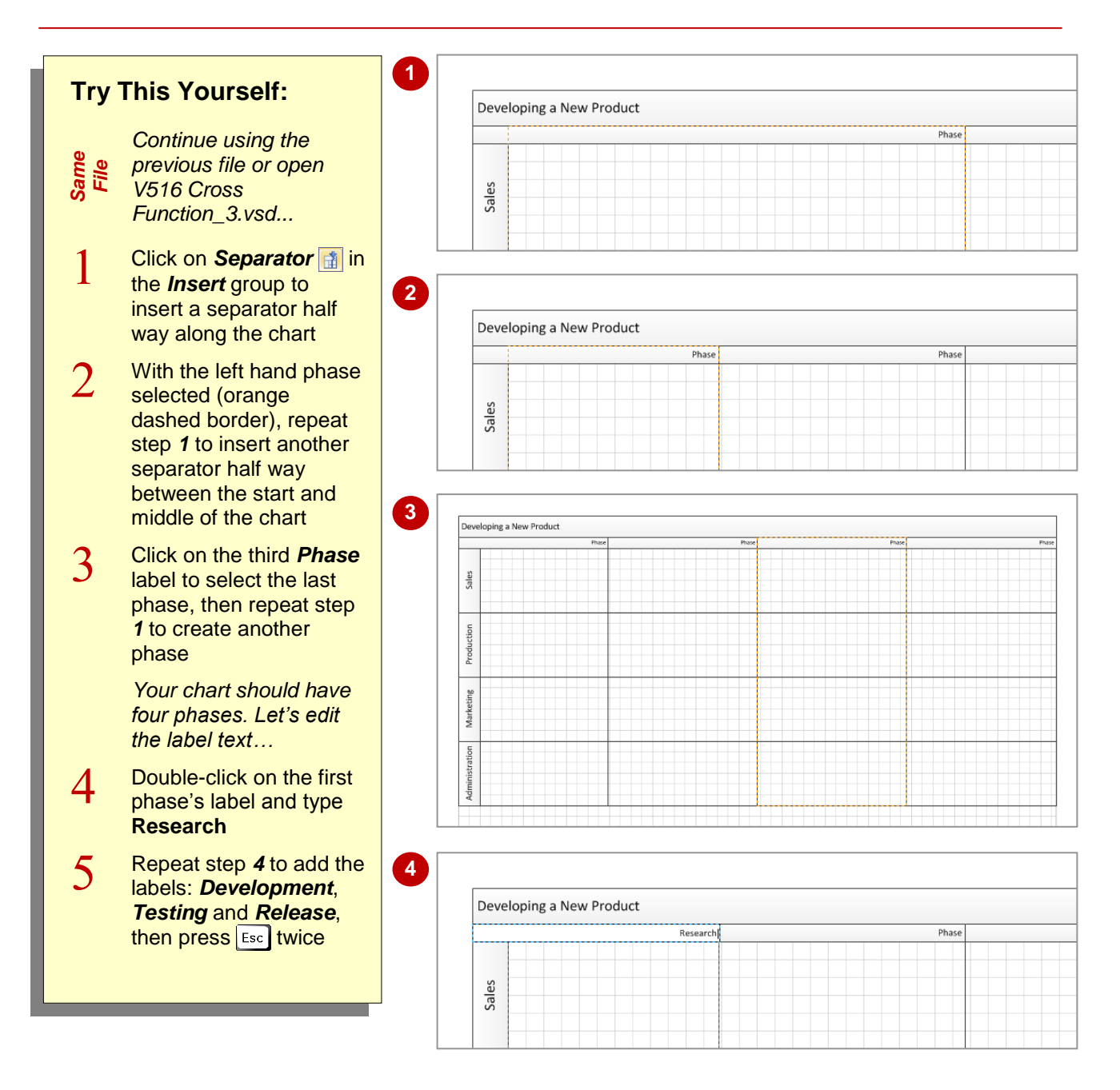

### **For Your Reference…**

To *create* a *phase*:

- 1. Click on **Separator** in the *Insert* group on the *Cross-Functional Chart* tab
- 2. Double-click on the phase label, type the label and press  $\boxed{\text{Esc}}$

### **Handy to Know…**

Note: If you deselect **Show Separators** in the *Design* group, your separators and phase names will be deleted. Clicking on **Show Separators** again will not redisplay them. You must click on **Undo p** and select **Show Separators** to redisplay the phase details.

## **ADDING SHAPES**

You add shapes to a cross functional chart using the same methods that you use to create a basic flowchart. There is one difference, however. When you add a shape to a cross functional

chart, Visio will automatically group the shape with the swimlane into which it is placed. If you want a shape to extend across swimlanes, you must resize it after connecting all shapes in the chart.

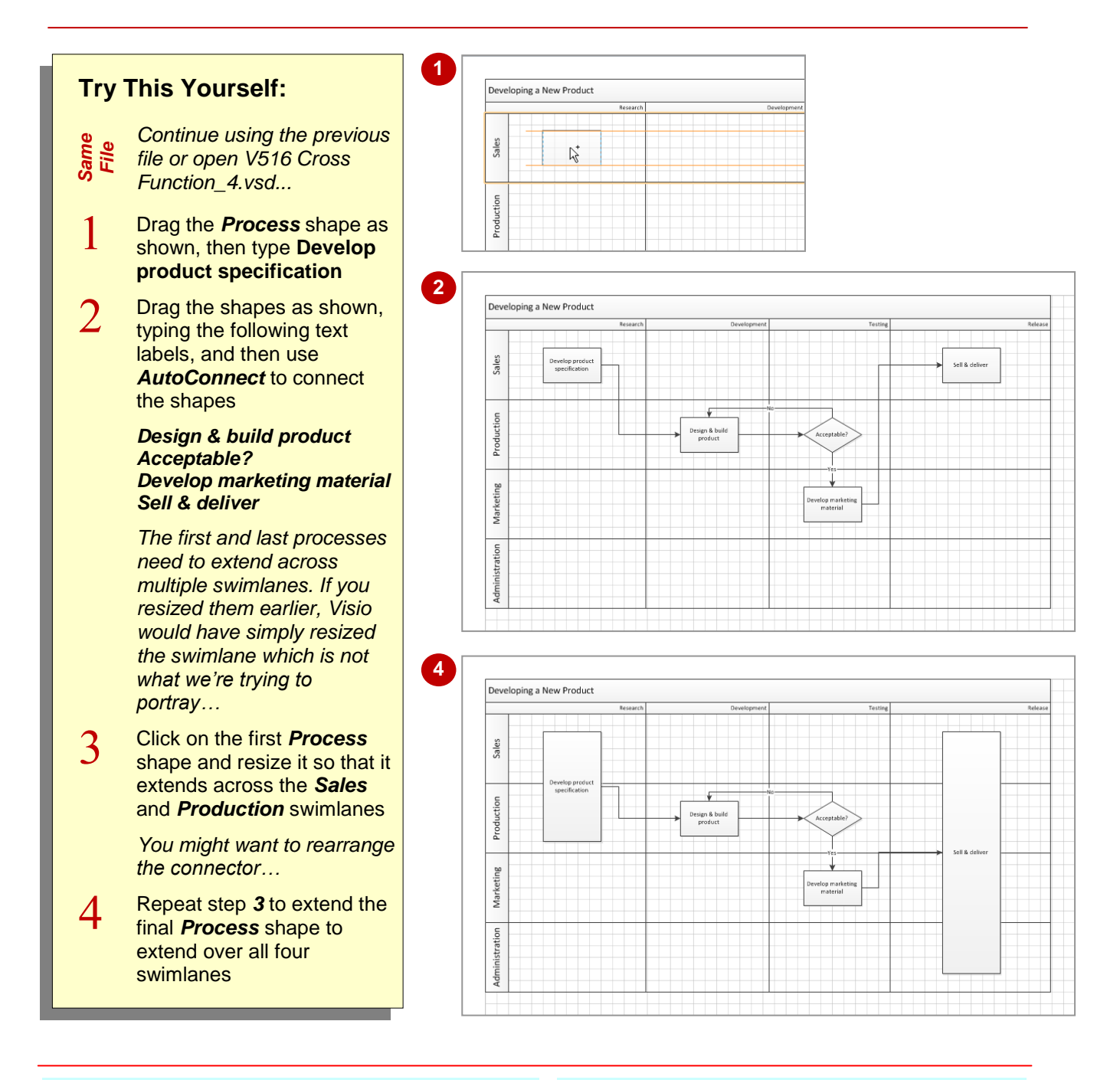

### **For Your Reference…**

#### To *add shapes*:

- 1. Drag the shape from the *Shapes* window into the desired swimlane and phase
- 2. Use the *AutoConnect* mini toolbar to add connected shapes or add extra shapes from the *Shapes* window and then connect them

#### **Handy to Know…**

 When you click on a shape, the swimlane containing the shape will appear with an orange outline. If the swimlane is not highlighted (i.e. the shape is not contained in the swimlane), move the shape a little and the swimlane will recognise it. If you move the swimlane later, the shape will also move.

# **ADJUSTING SWIMLANES AND PHASES**

You may find that the default width of the swimlanes and phases is not appropriate for your drawing. For instance, the label for a department may need the swimlane to be slightly wider to

accommodate it. Similarly, specific phases of your process may include more steps than others so you may need to move the phase separators to fit the shapes.

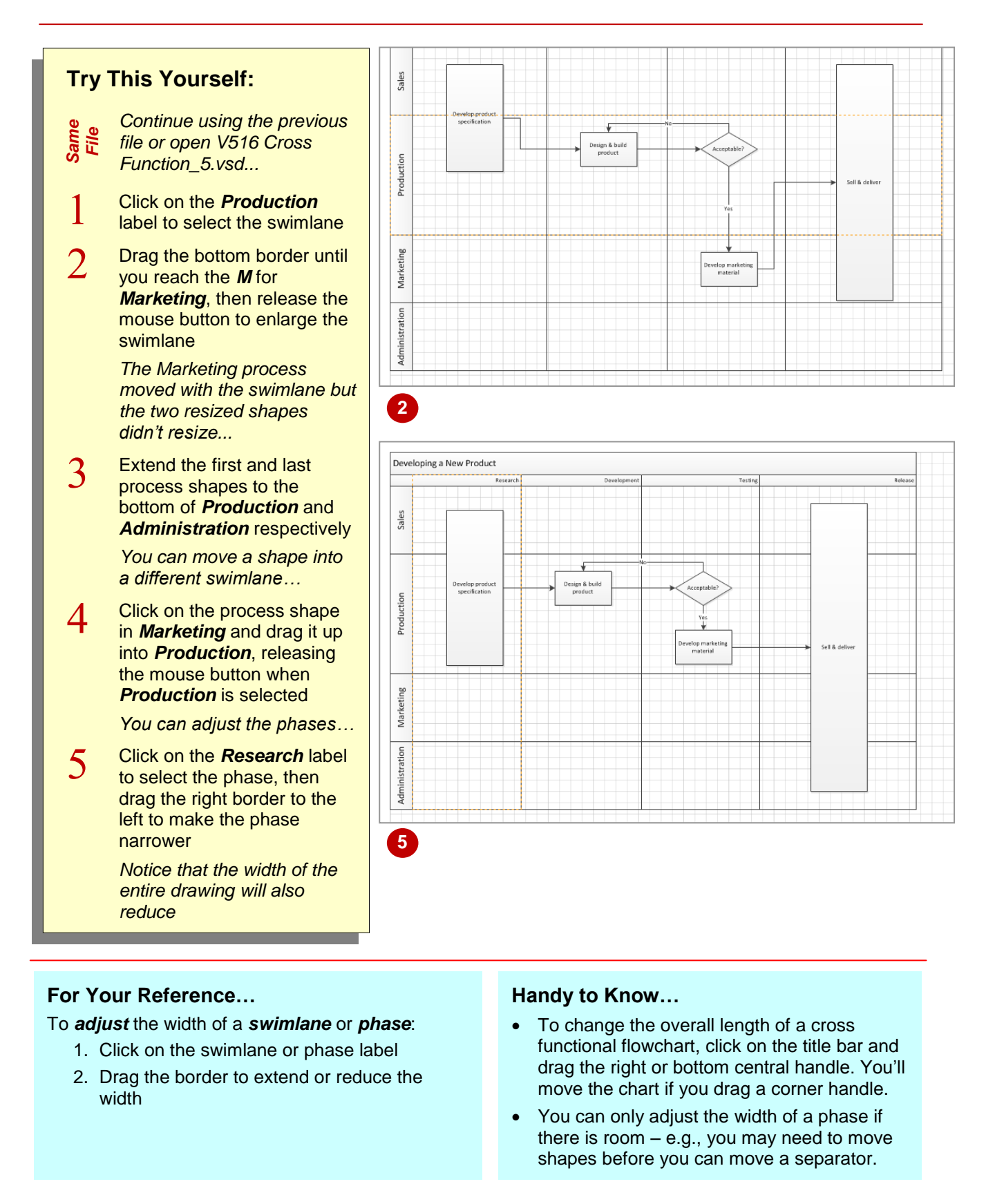

## **FORMATTING CROSS FUNCTIONAL CHARTS**

You can format cross functional charts as you do other drawings in Visio. You can fill shapes (e.g., if you work with several cross functional flowcharts it may be useful to fill swimlanes

similarly to colour code departments), format text and apply themes to the entire drawing. You can also apply different styles to a cross functional chart which will further change its appearance.

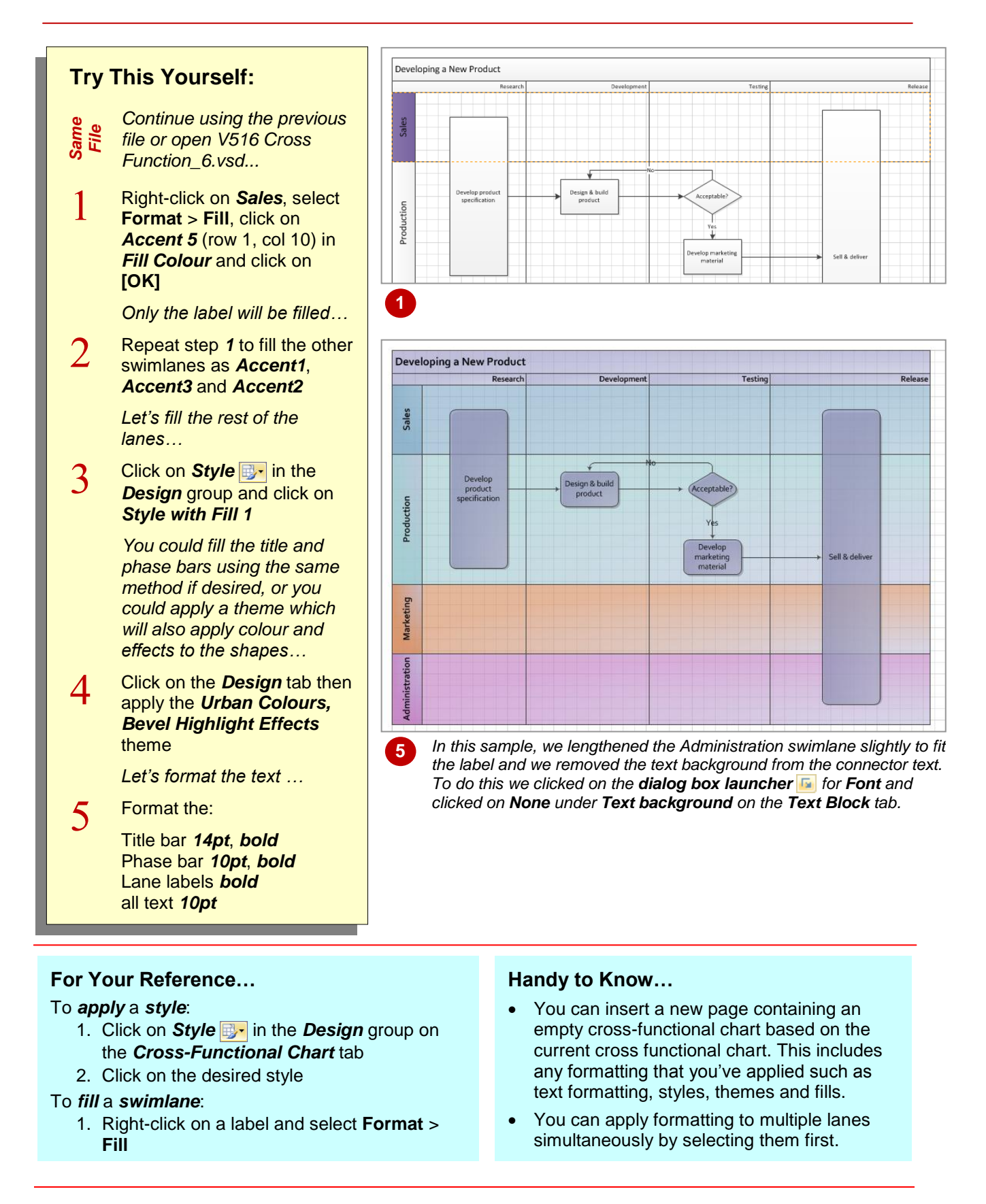

## **NOTES:**

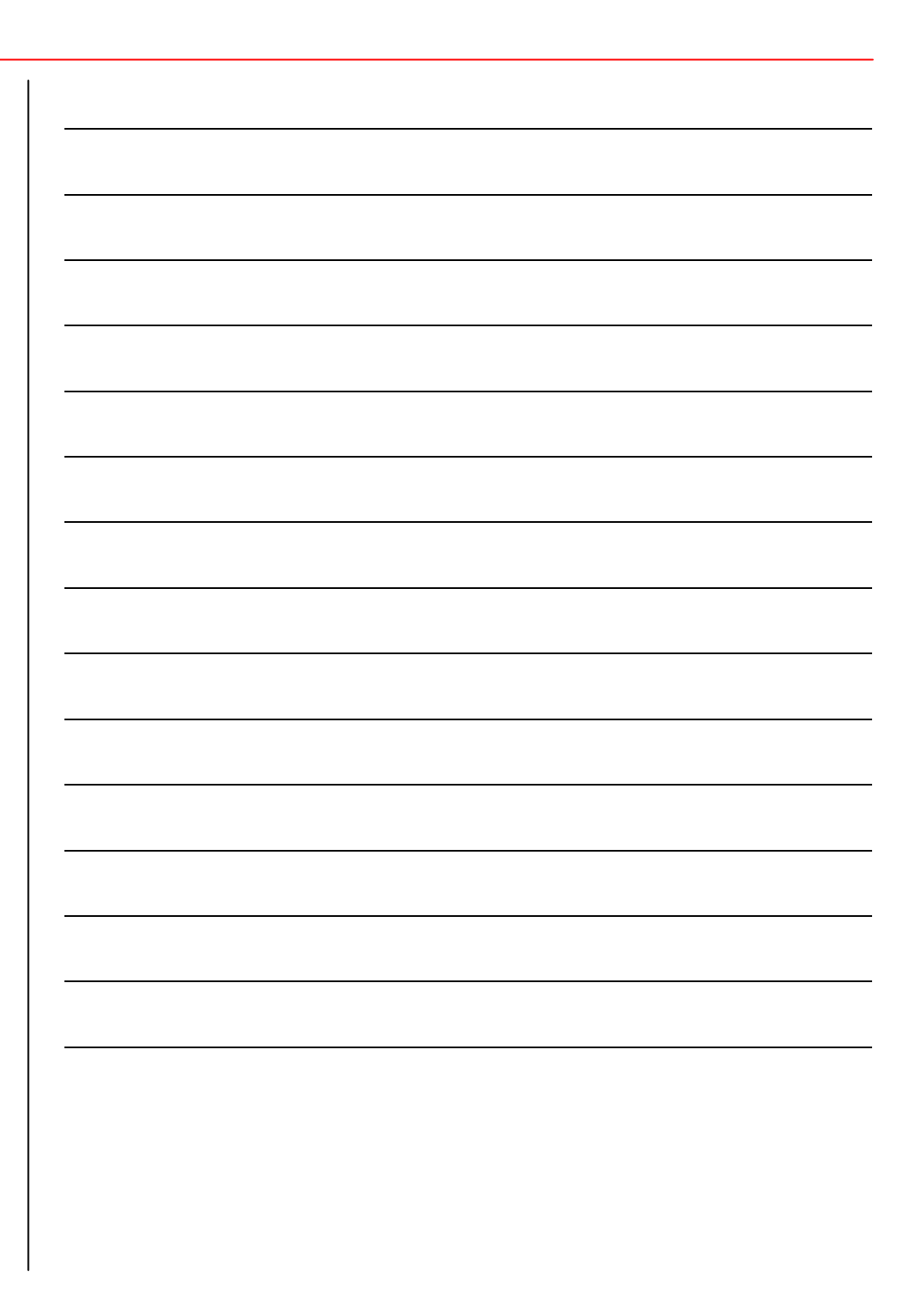